Mercoledì 28 Agosto 2013 17:52 -

# **W le curve**

Il disegno vettoriale ha la sua massima espressione nel tracciato e nella modifica delle curve. In **Inkscape** abbiamo tre strumenti per ottenerle: linee a mano libera, linee calligrafiche e disegna tracciati.

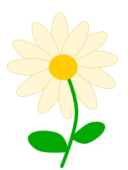

Il disegno a mano libera è comodo se si dispone di una tavoletta grafica, con il mouse è un po' più difficile ottenere tratti precisi, anche se poi sono sempre modificabili con **Modifica tracciati**. Con lo strumento

## **Disegna tracciati**

possiamo invece agevolmente usare il mouse per creare una curva. Per iniziare sono sufficienti tre punti, ovvero tre clic del mouse. Ecco che abbiamo ottenuto una sorta di "V".

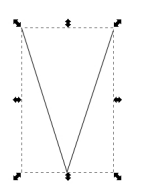

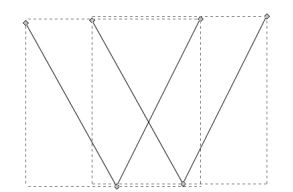

Per trasformarla in una "U" non dobbiamo fare altro che prendere Modifica tracciati, selezionare il punto in basso e trasformare il punto da angolare a curvilineo usando gli appositi comandi

#### **Tracciati no problem con Inkscape**

Scritto da Cristina Bruno Mercoledì 28 Agosto 2013 17:52 -

nella barra contestuale dello strumento.

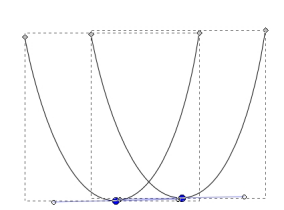

 $\begin{tabular}{|l|l|l|l|} \hline \textbf{Eile} & \textbf{Modfica} & \textbf{Ysualiza} & \textbf{Livello} & \textbf{Oggetto} & \textbf{Inccia} \\ \hline \hline \end{tabular}$  $\frac{1}{16} = \frac{1}{16} \left| \begin{array}{cc} \frac{1}{16} & \frac{1}{16} \\ \frac{1}{16} & \frac{1}{16} \end{array} \right| \left| \begin{array}{c} \frac{1}{16} & \frac{1}{16} \\ \frac{1}{16} & \frac{1}{16} \end{array} \right| \left| \begin{array}{c} \sqrt{16} & \frac{1}{16} \\ \sqrt{16} & \frac{1}{16} \end{array} \right|$  $\begin{array}{l} \begin{array}{c} \bullet \\ \bullet \\ \end{array} \end{array} \begin{array}{l} \begin{array}{c} \bullet \\ \bullet \\ \end{array} \end{array} \begin{array}{c} \begin{array}{c} \bullet \\ \bullet \\ \end{array} \end{array} \begin{array}{c} \begin{array}{c} \bullet \\ \bullet \\ \end{array} \end{array} \begin{array}{c} \begin{array}{c} \bullet \\ \bullet \\ \end{array} \end{array} \begin{array}{c} \begin{array}{c} \bullet \\ \bullet \\ \end{array} \end{array} \begin{array}{c} \begin{array}{c} \bullet \\ \bullet \\ \end{array} \end{array} \begin{array}{c} \begin{$ 

In questo modo possiamo ad esempio disegnare velocemente il gambo di un fiore, impostando il verde in **Colore contorno** nel pannello **Riempimento e contorni** e impostando 2 in **Larghez za** in **Stil**

#### **e contorno**

. Se poi vogliamo arrotondarne gli estremi basta cliccare l'apposito tasto a fianco di **Estremi**

, sempre in Stile contorno.

imento | □ Colore c<u>o</u>ntorno | <u>- →</u> Stile ci Prophezza: 2,000 = 1 mm = 1<br>Spigoli: **1 mm = 1**<br>Spigoli: **1 mm = 1** Estremi:  $\boxed{\bigcap_{\square}\bigcap_{\square}\square}$  $\bullet$  0.00  $\frac{1}{2}$  $\begin{array}{c|c|c|c} \hline \bullet & \bullet & \bullet \\ \hline \bullet & \bullet & \bullet \end{array}$ lora inizio: itatore metà: Necruso Delimitatore fine: Nessuno  $-0,0$  $-$  100,0

## **Tracciati no problem con Inkscape**

Scritto da Cristina Bruno Mercoledì 28 Agosto 2013 17:52 -

Per ottenere una foglia prepariamo un poligono di quattro lati e poi con Modifica nodi arrotondiamo tre punti.

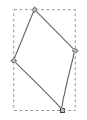

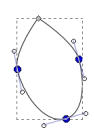

Il resto del fiore lo realizziamo con **Crea ellissi**.

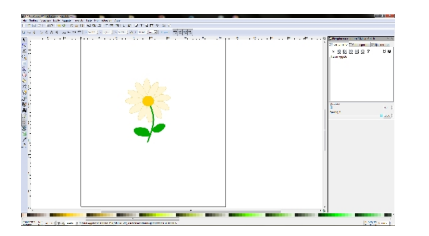